#### How to connect HWg-Ares with PDMS

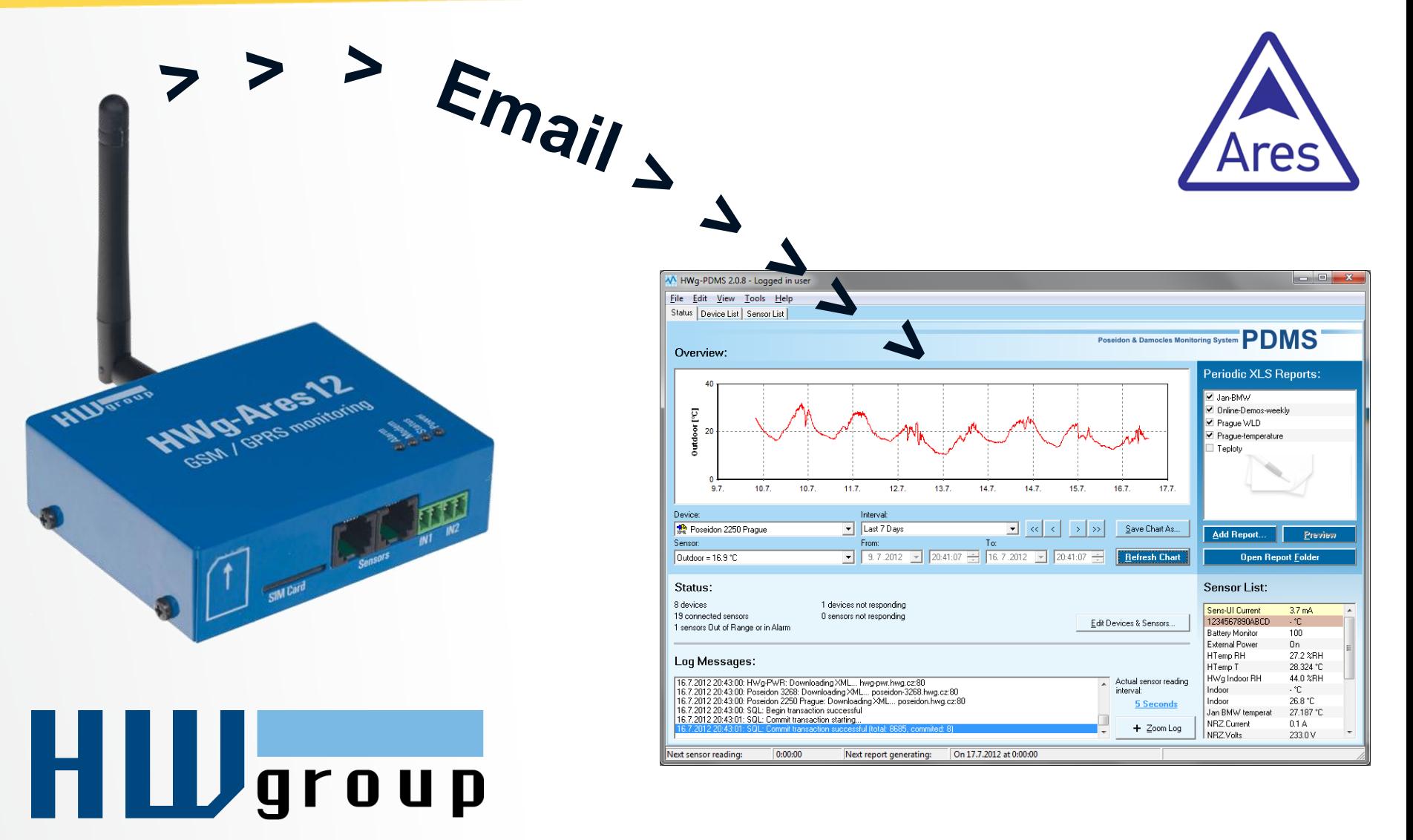

### HWg-Ares12 & PDMS (POP3)

#### *HWg-PDMS downloads data from GSM device though email account (GMX.com).*

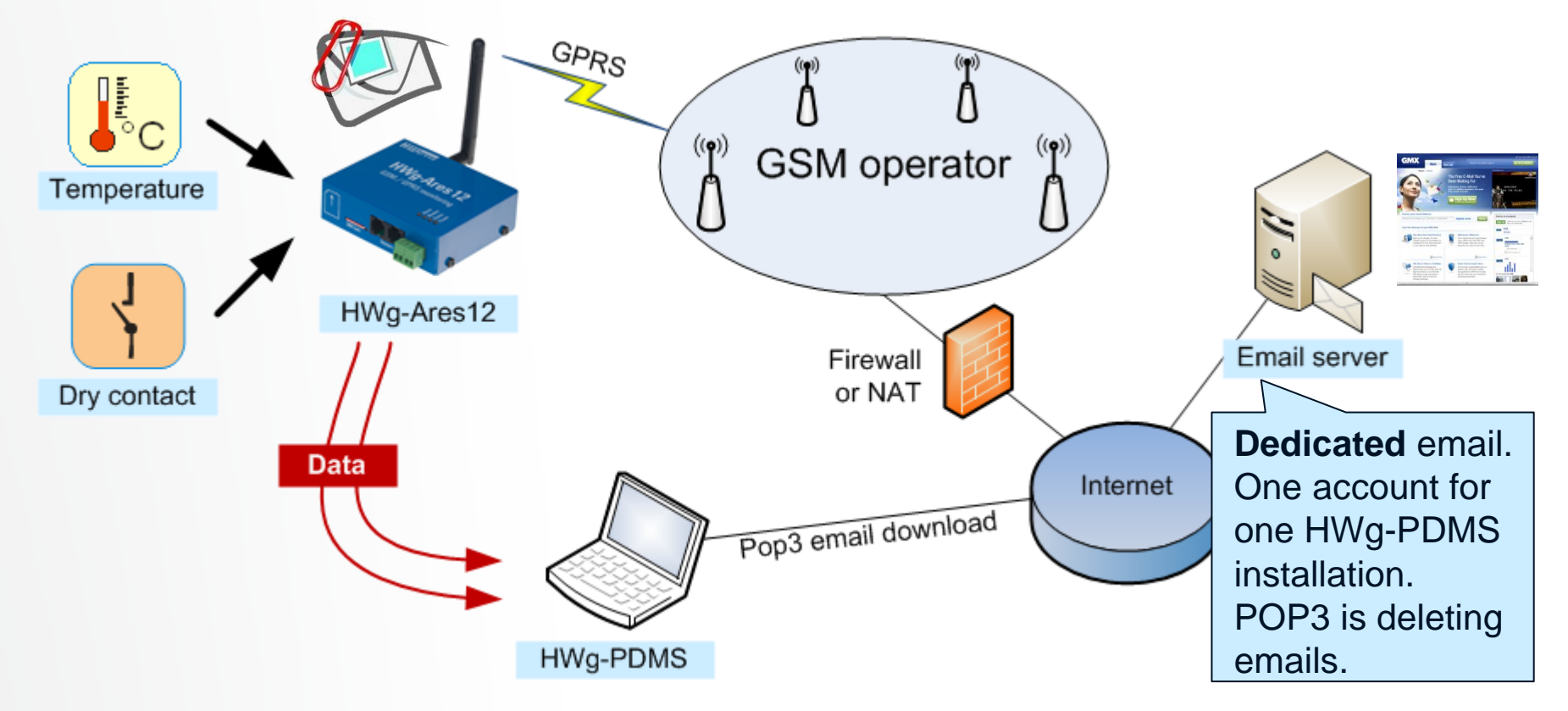

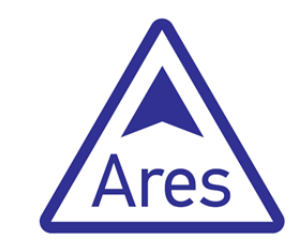

- **Install the PDMS 2.x from HWg website**
- If you are on the internet, test with online demo device: [http://poseidon-2250.hwg.cz](http://poseidon-2250.hwg.cz/)
	- Menu > Edit Device & Sensors
	- Add device
	- Open founded device by click to **[+]**
	- Select by **√ one** (outdoor) **sensor only** *(3 sensors only for free version limit)* + Click OK
	- >> You'll see current value on the main screen

#### Test HWg-Ares & Emails

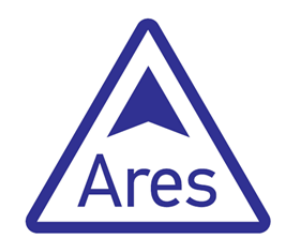

#### Try to send **TEST email** from the Ares device to your email.

**If you don't have SMTP server, try our testing account on the GMX:** 

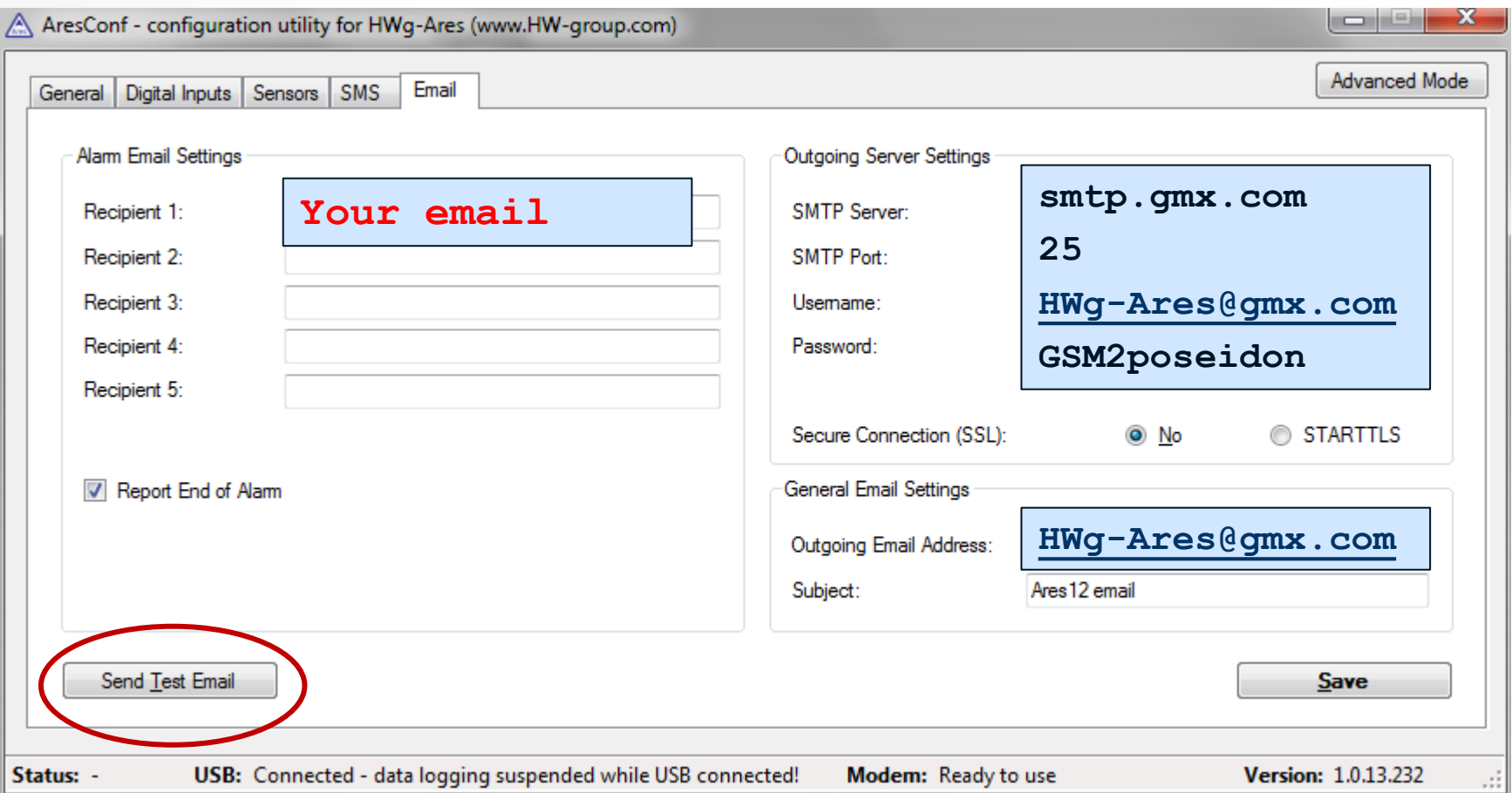

#### Email Test message

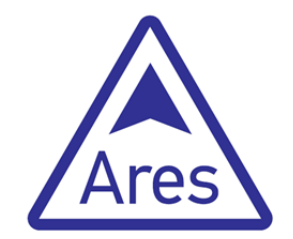

#### This is message when email sent OK:

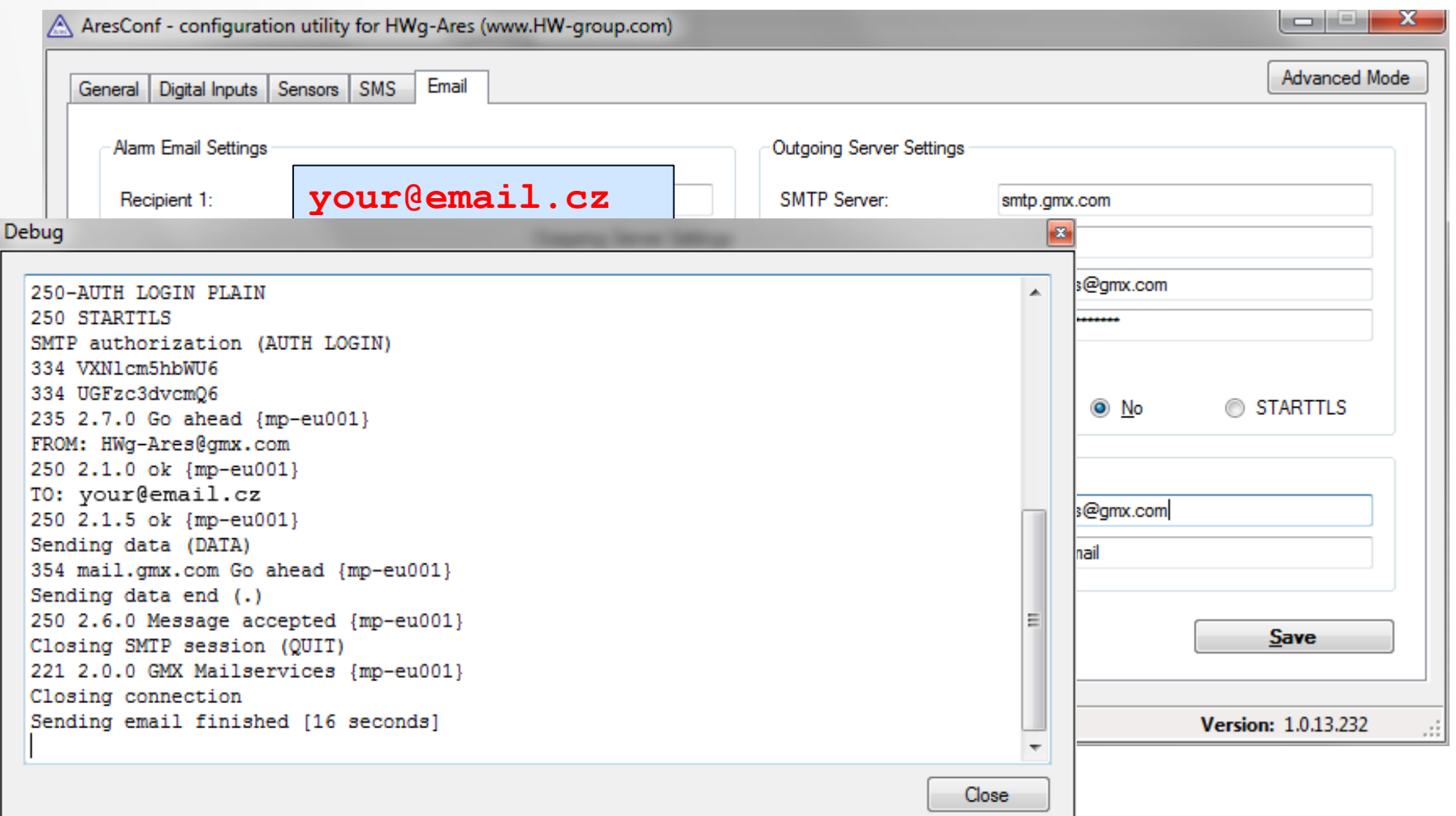

## Email potential problems

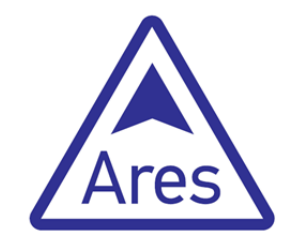

If you can't send email, check these potential problems:

- Your SIM card has no GPRS data available
- Fill correct APN for your operator ([list](http://www.hw-group.com/products/HWg-Ares/HWg-Ares_GSM_APN_en.html)):

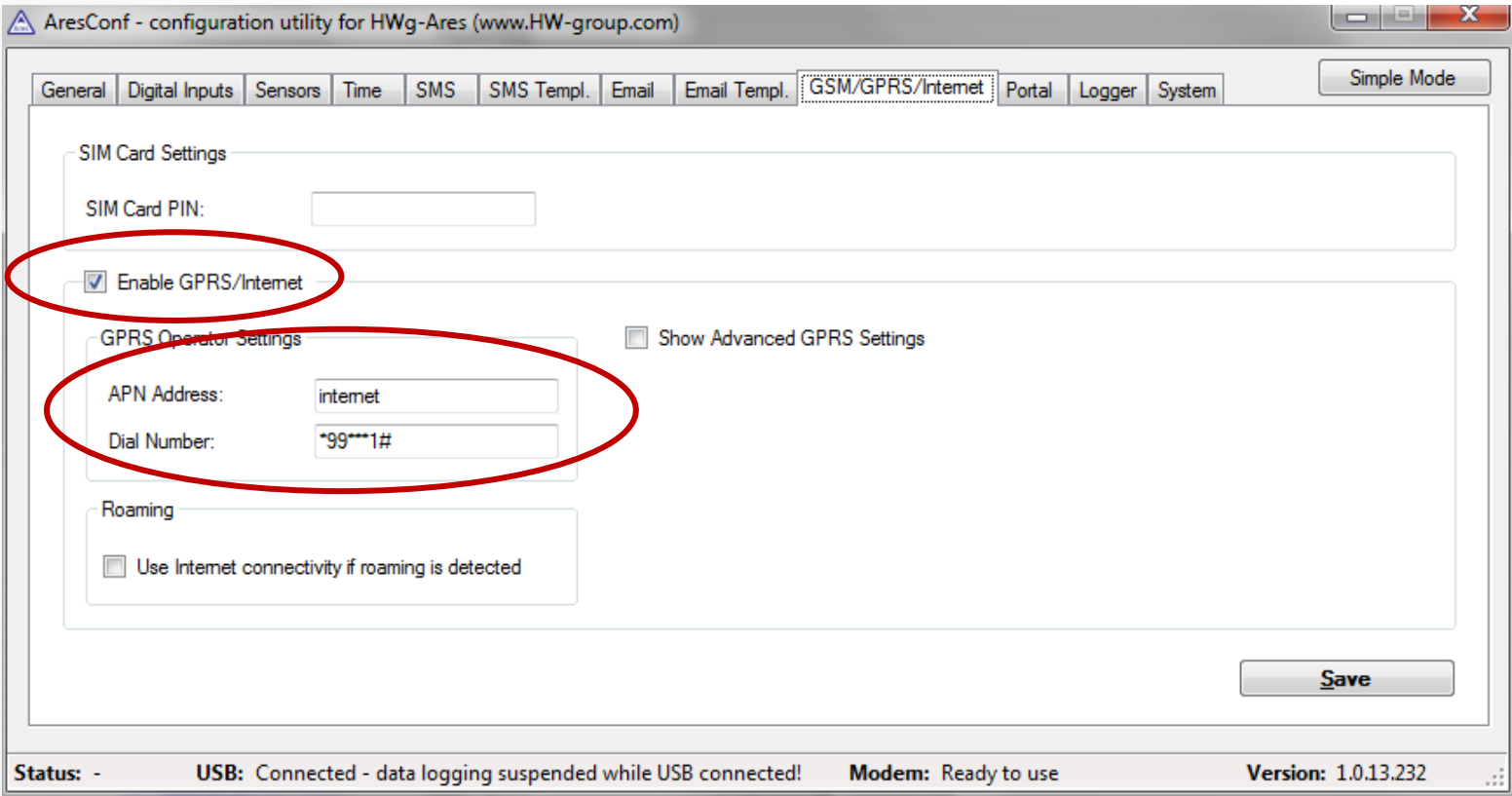

# Create PDMS dedicated email

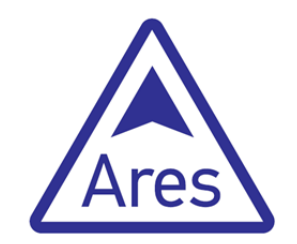

- Create any email mailbox with POP3 for your PDMS.
- It'll be **dedicated only for your installation of the PDMS.**  All devices you want to have in your PDMS will send emails to this one email account.

- Why do I prefer **www.gmx.com?**
	- Unlimited email storage
	- Wide options for email filtering/forwarding
	- Not require TSL Authorization

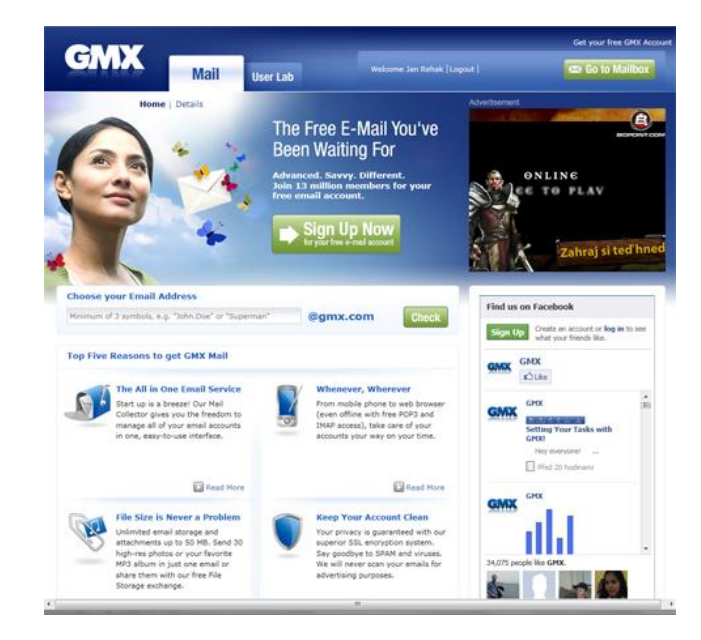

## Send logfiles to your PDMS email

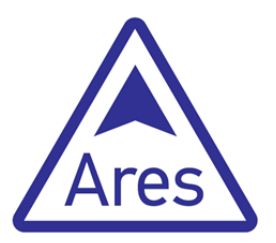

- Name the Sensor (you'll see this name in all screens)
- Switch AresConf to **Advanced mode** and setup Logger

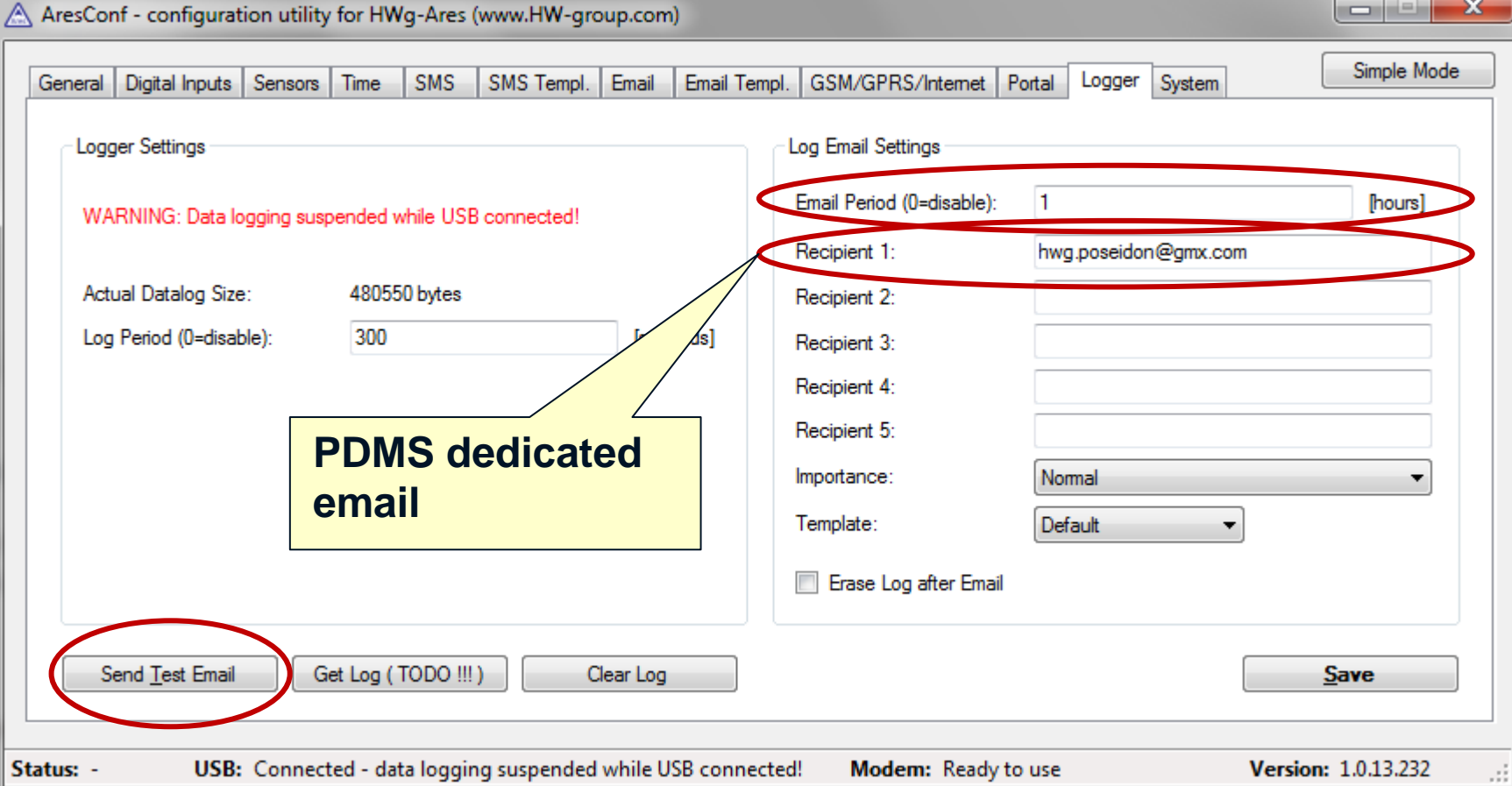

## Email verification on the GMX

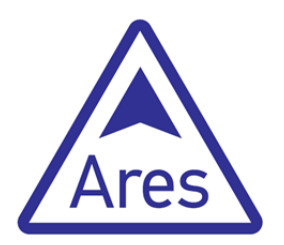

#### Check by webmail, if email with log is there. It's sent every full hour so may be you'll have to wait.

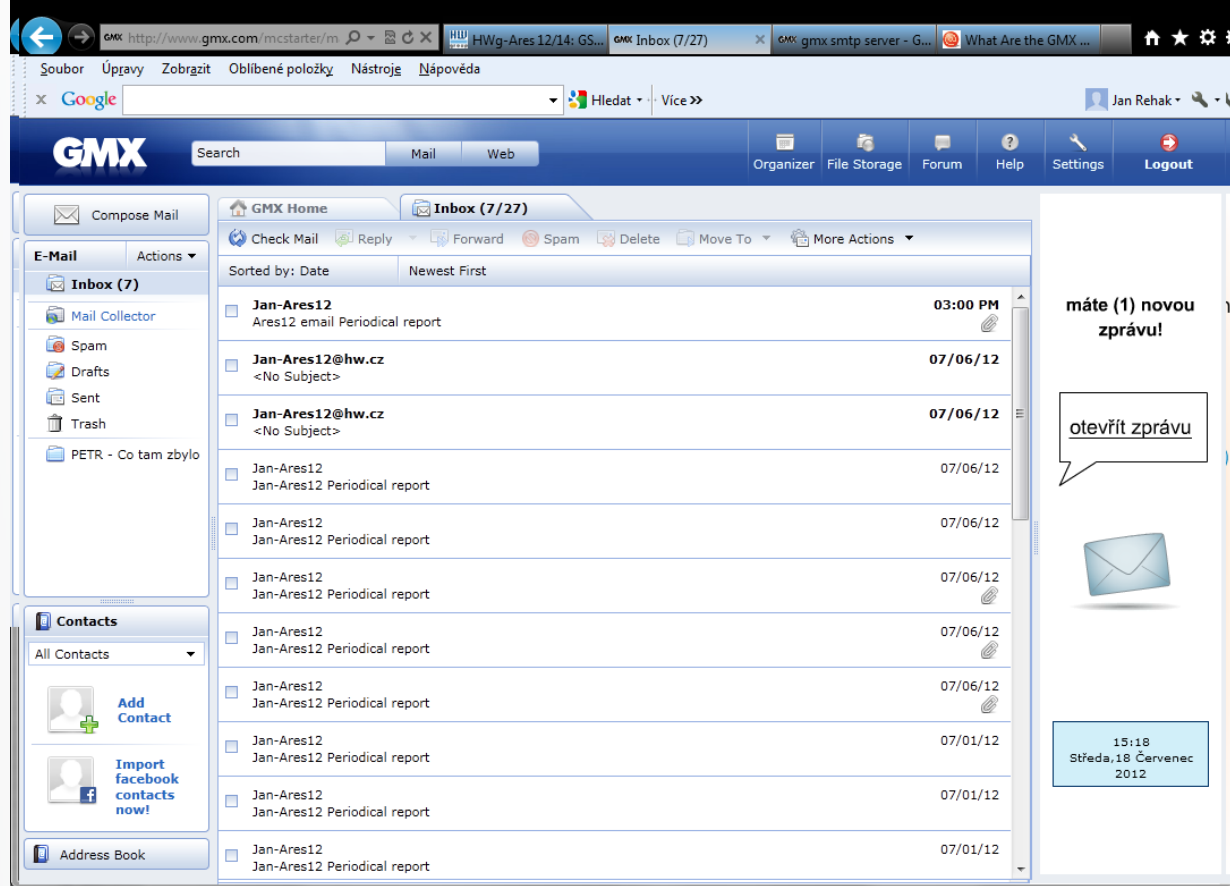

## Setup PDMS – POP3 settings

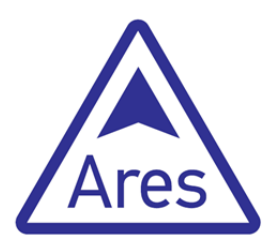

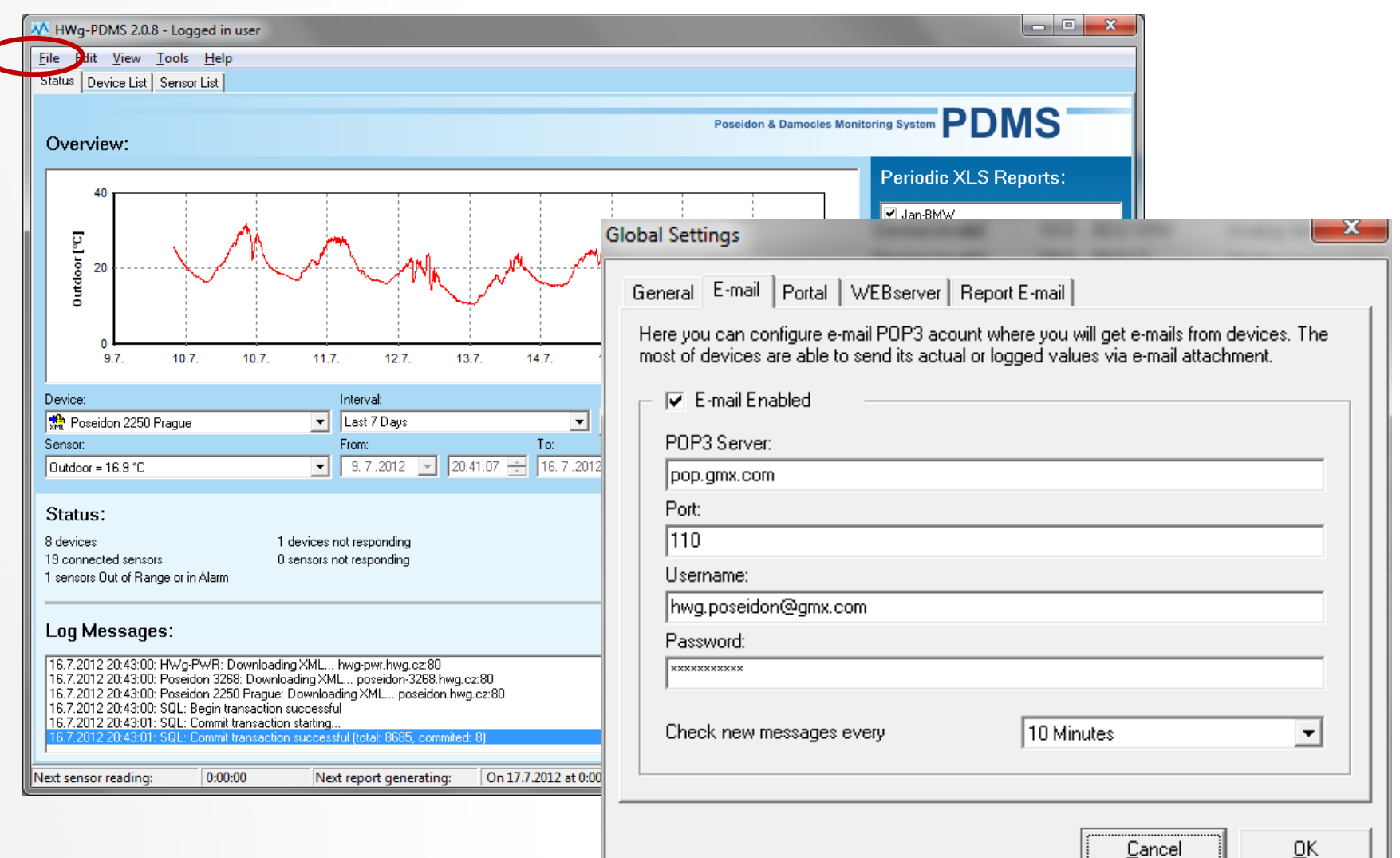

#### Edit sensors in PDMS 1

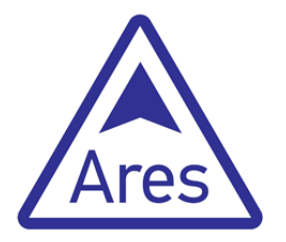

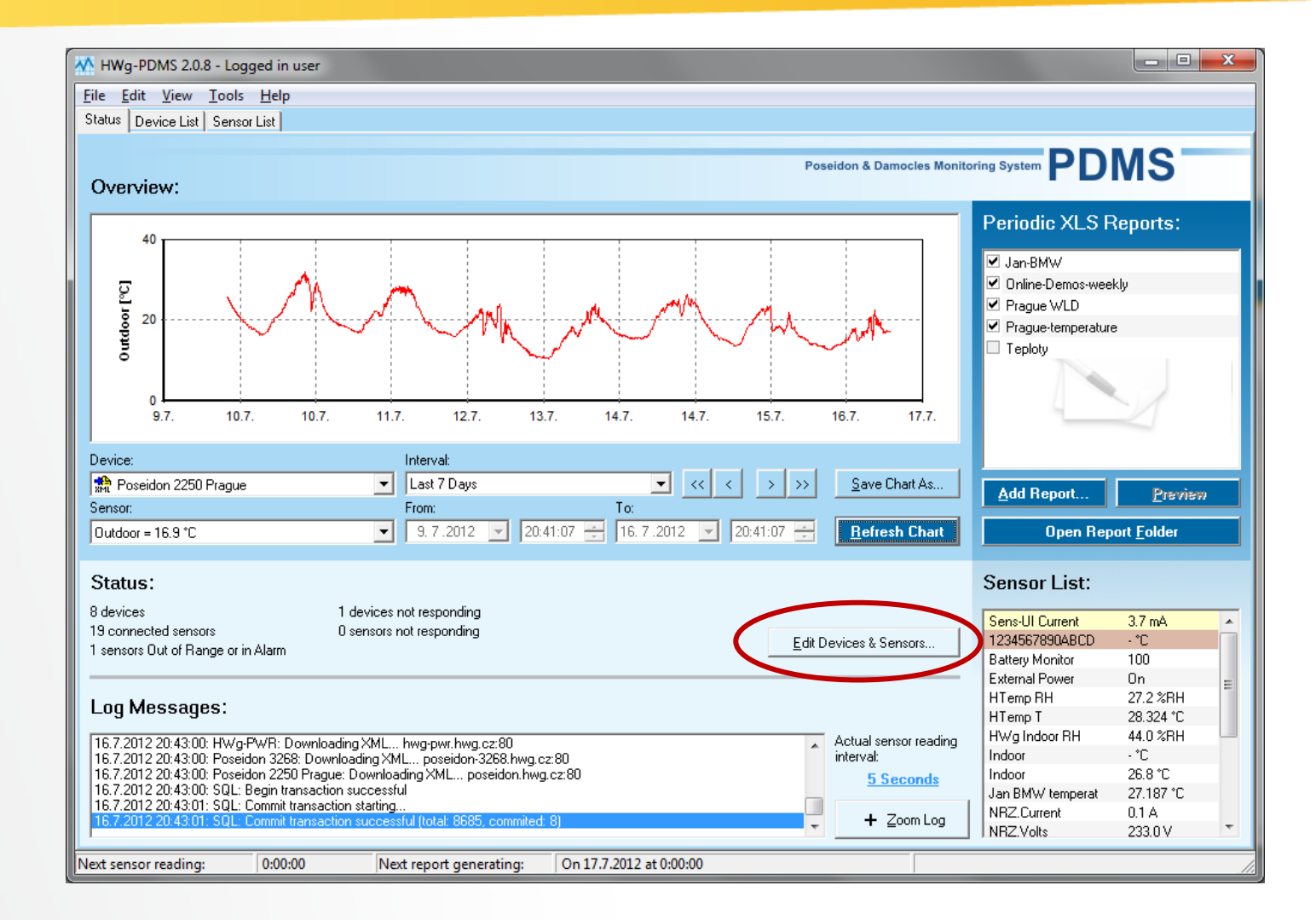

#### Edit sensors in PDMS 2

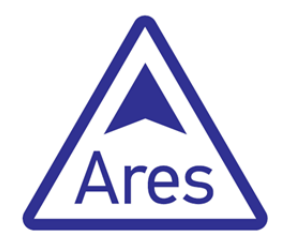

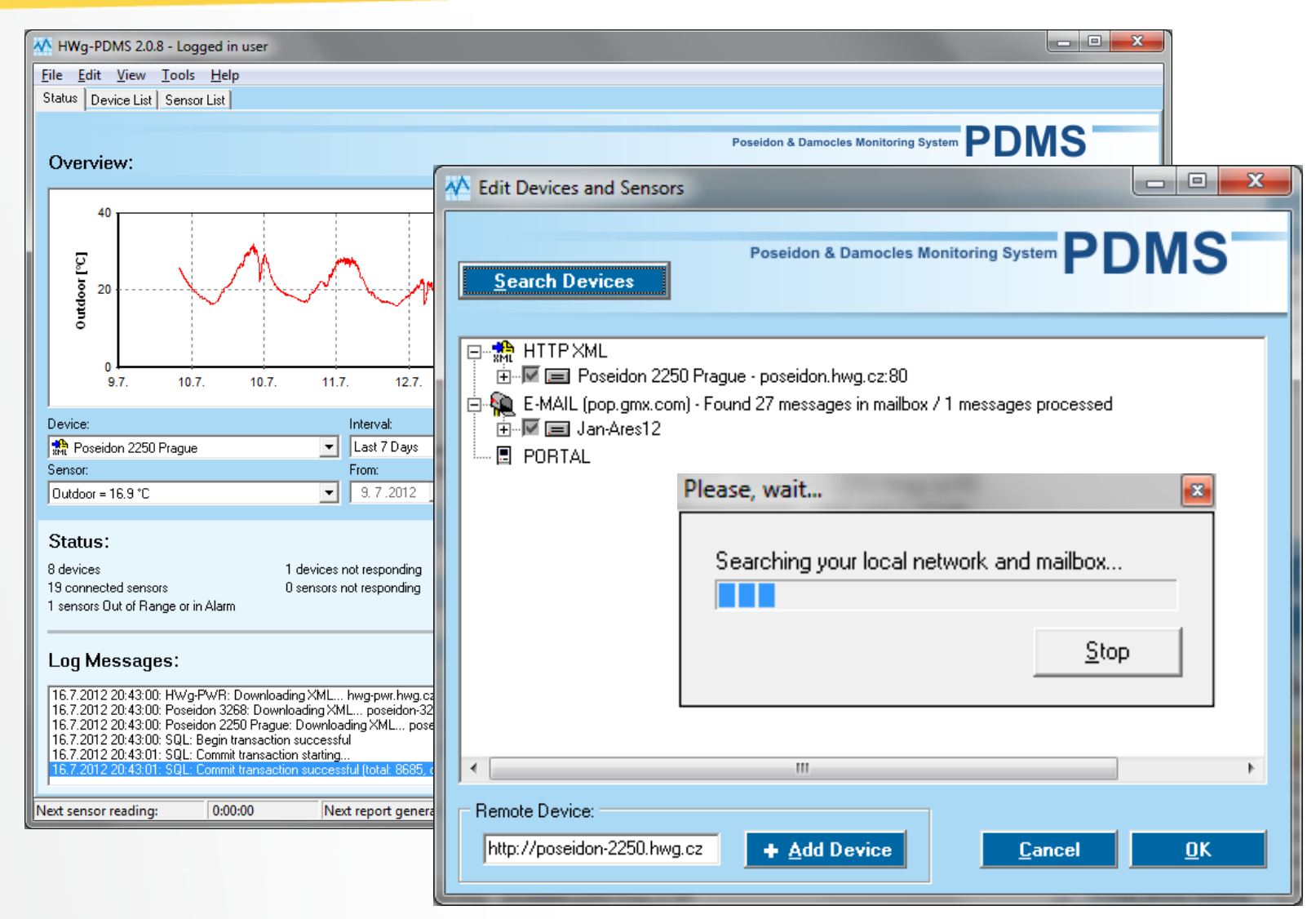

## Edit sensors in PDMS 3

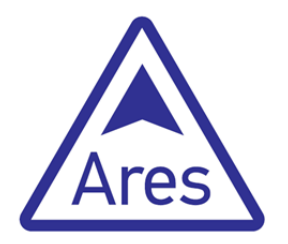

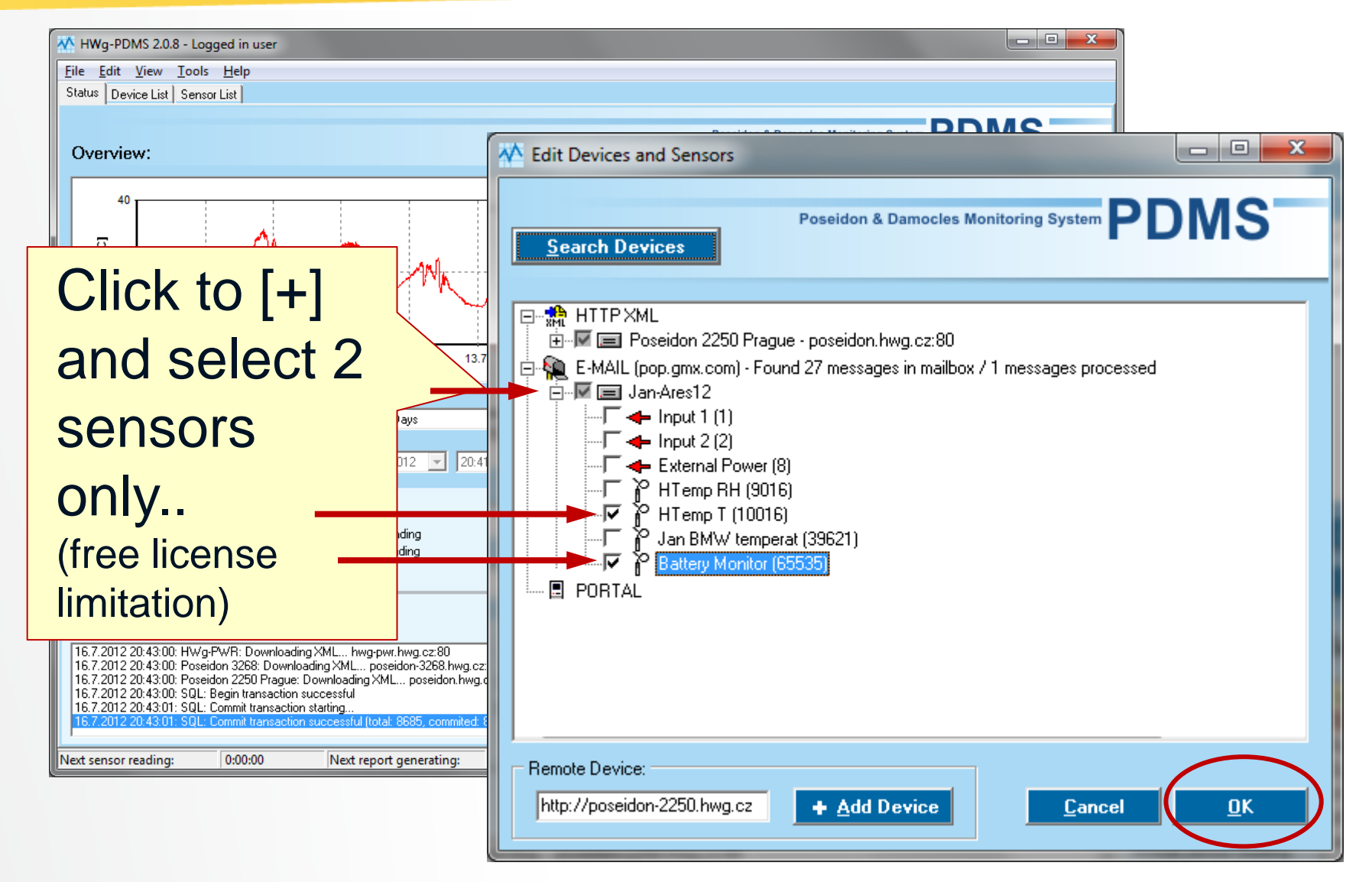

## Finished: data are in the PDMS

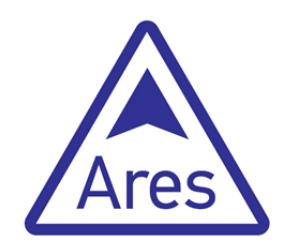

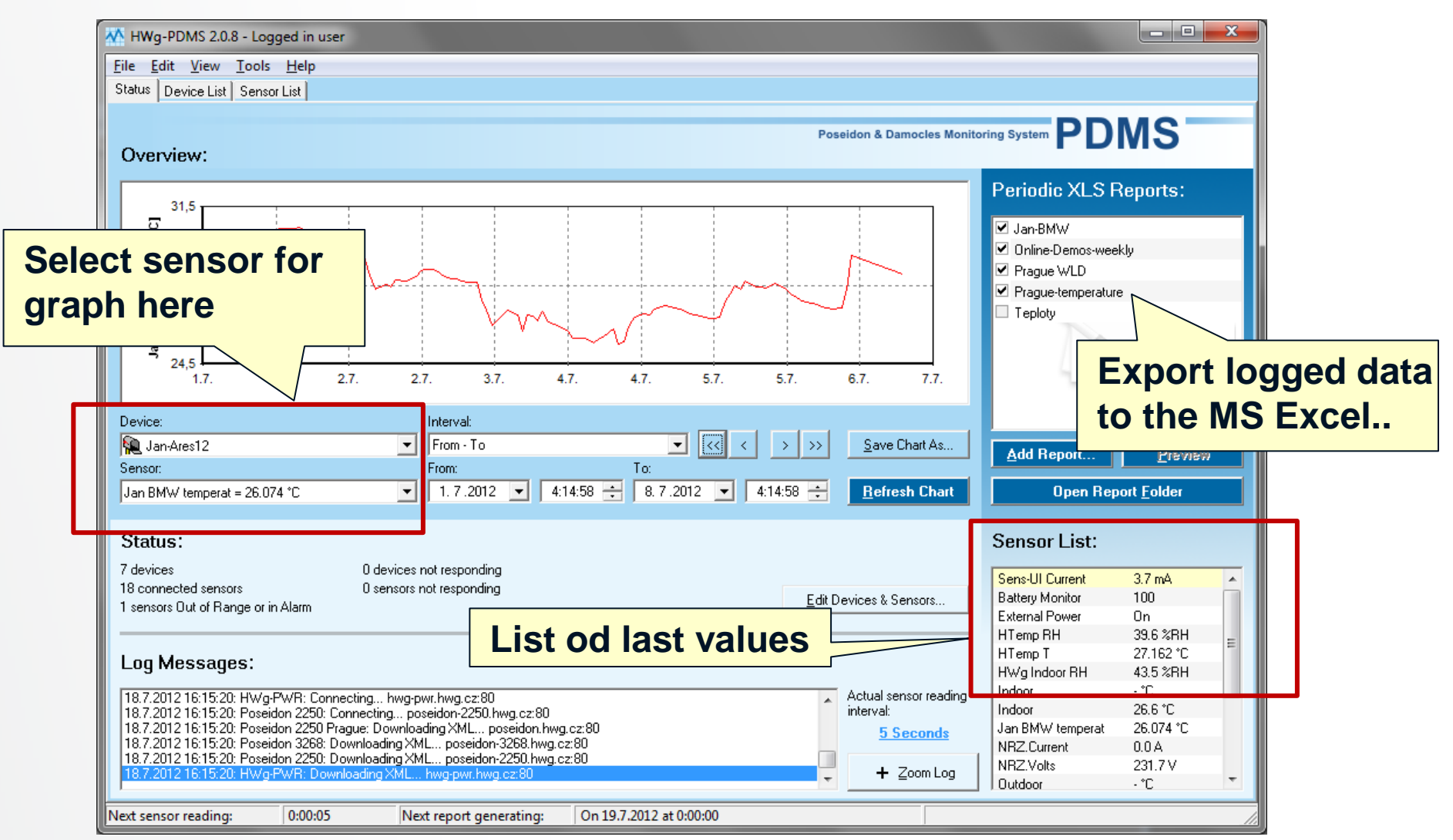